### <span id="page-0-0"></span>**Sammenknytning af listedata fra MUD til tabel i MapInfo (SVM-eksempel)**

# **Indhold**

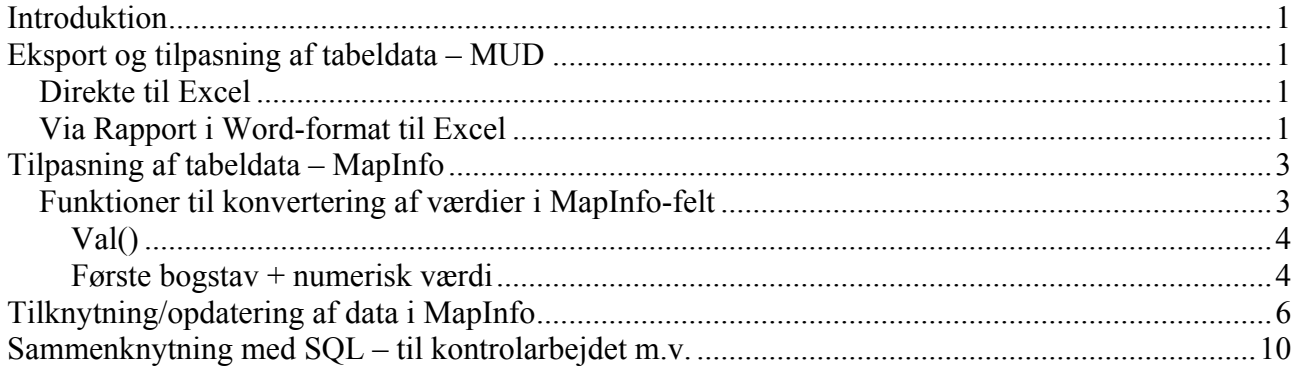

## **[Introduktion](#page-5-0)**

[MUD kan i sin første version ikke håndtere GIS-data \(MapInfo m.v.\).](#page-9-0) 

Du står derfor med tabeller for Anlæg (inkl. udgravningsfelter) og evt. Fund i MUD og MapInfotabeller med Anlæg, Felter og evt. Fund, hvortil du ønsker at knytte flere oplysninger fra MUDs relevante liste.

Dertil benytter du en fælles "nøgle" – nemlig identifikationen af Anlægget eller fundet, anlægsnummer eller fundnummer.

Forudsætningen er altså at Identifkationen i MUDs liste stemmer helt overens med en værdien i MapInfo-tabellen, fx feltet Anlægsnummer.

I det følgende gennemgås først den evt. nødvendige tilpasning. Dernæst to forskellige metoder i MapInfo, hvor "Tilknytning/opdatering" skriver værdier ind i din MapInfo-tabel og "sammenknytning med SQL" fletter og viser resultaterne i en forespørgselstabel.

Den sidste metode anbefales så længe du ikke er færdig med indtastning og rettelser i MUD og versionen af eksport fra MUD "Direkte til Excel" er hurtig og enkel, hvis du ikke skal kontrollere relationer mellem anlæg.

# **Eksport og tilpasning af tabeldata – MUD**

### *Direkte til Excel*

Skal du ikke bruge felterne "Tegning", "Indgår i" og "Består af" kan du i MUD fra "Anlæg" vælge knappen "Excel(E)".

Vælg et navn til Excel-arket og en placering. Formodentlig åbner arket i Excel.

Slet den øverste linje i Excel-arket og Gem.

Du kan nu gå videre til afsnittet "Tilknytning/opdatering af data i MapInfo".

### *Via Rapport i Word-format til Excel*

I MUD vælger du "Generer beretning", krydser alene af i "Anlægsliste"

Du får udskrevet et beretningsdokument med en anlægsliste:

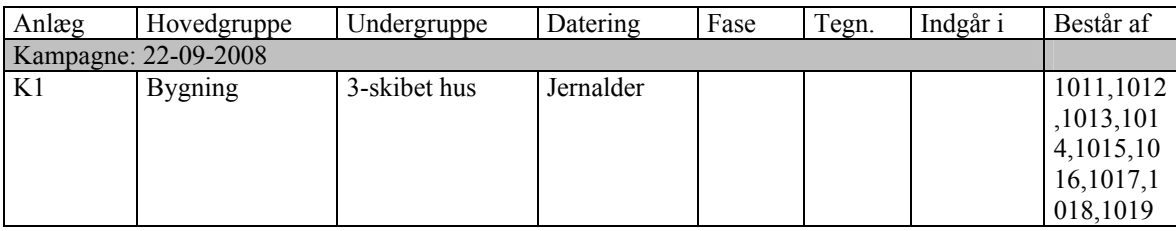

Du sletter linjen med "Kampagne…" (før musen ud til venstre for tabellinjen til den bliver en skrå pil, klik, højreklik o vælg "Slet rækker"):

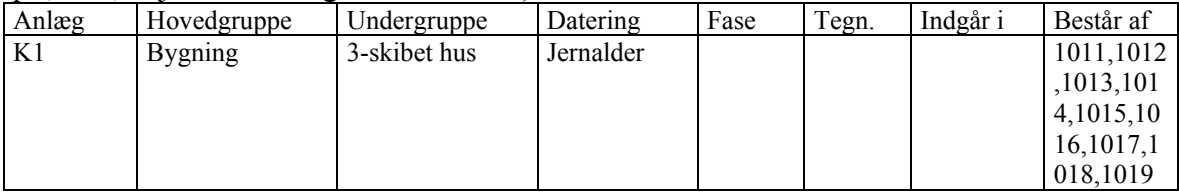

Slet evt. kolonner som "Består af", hvis du ikke skal bruge den.

Markér nu hele tabellen (før musen op til venstre hjørne af tabellen til der fremkommer en firkant med pile og klik på firkanten). Tabellen bliver sort.

Kopier tabellen.

Åben et nyt Excel-regneark, placer "dig" i øverste venstre hjørne af arket og kopier ind. Gem Excelregnearket.

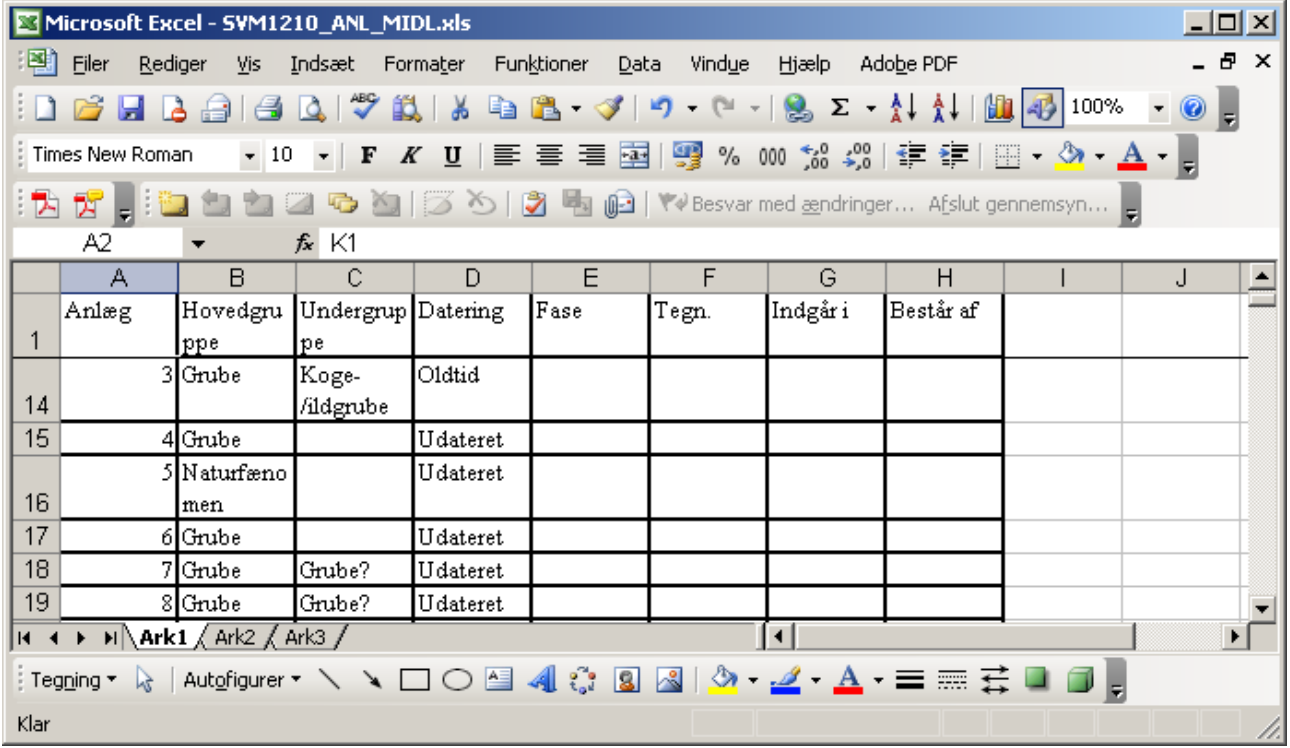

*Excel-regneark med Anlægstabel fra MUD efter "en tur over Word-rapportdokument. På den snedige vis er flere oplysninger med.* 

Nu kan du slette Word-dokumentet, hvis du ikke har andet at bruge det til.

<span id="page-2-0"></span>Du kan nu gå videre til afsnittet "Tilknytning/opdatering af data i MapInfo".

# **Tilpasning af tabeldata – MapInfo**

I MapInfo skal du nu først åbne den tabel, hvor du ønsker at få værdier ind, fx Anlæg eller Felter eller Fund.

Kontrollér (Vindue->Nyt Vindue) at Anlægsnumre i MapInfo-tabellen har samme betegnelser som i MUD-tabellen (Excel-regnearket).

Den efterfølgende sammenknytning af tabeller, så data (felter) fra MUD-arket kan kopieres over i eller ses sammen med MapInfo-tabellen, er helt afhængig af at fx anlægsnumrene er skrevet helt ens.

I SVM har vi fx tidligere skrevet "001" eller "A001" for "A1" – og den går ikke i MUD, der forkortet til "1" eller "A1". Du kan naturligvis rette op på "miseren", se afsnittet "Funktioner til konvertering….".

Du kan fx også have brug for at tilføje felter til MapInfo-tabellen for at den kan rumme nødvendige oplysninger – husk så at TILFØJE FELTER og ikke flytte den opad i MapInfo-tabellen. I MapInfor er det Tabel->Juster tabelstruktur … PAS PÅ!).

Er du usikker kan du først lave "øvelsen" på en kopi af din tabel.

Når du er sikker på at der er overensstemmelse mellem de to identificerende felter (Identifikation og Anlæg) i MapInfo-tabellen og i det regneark du skal knytte til går du til afsnittet "Tilknytning/opdatering….".

### *Funktioner til konvertering af værdier i MapInfo-felt*

MapInfo indeholder muligheder for datamanipulation/datakonvertering, der kan hjælpe med at sikre at fx Anlægsnumre indtastet i et "forkert" format kan bringes på en form, der svarer til MUDs gennemtvungne format.

Udgangspunktet er fx:

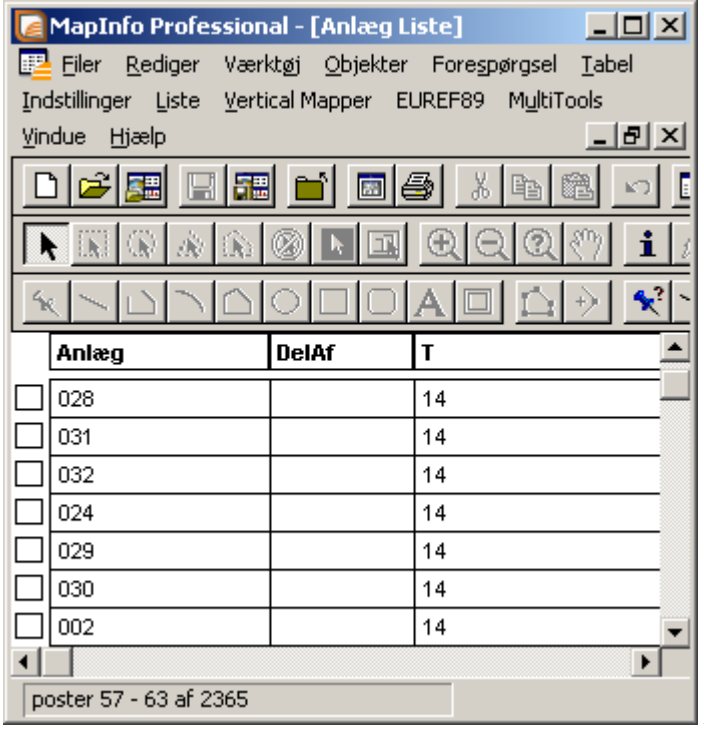

 *Anlægsliste i MapInfo med "024"-format.* 

<span id="page-3-0"></span>Her vises et eksempel med brug af funktionen:

#### **Val()**

Det du ønsker er at få anlægsnummeret eller evt. en nyt felt til at få formen "24" for tidligere "024". Det kan være en god idé at oprette et nyt felt til betegnelserne frem for at manipulere direkte i feltet "Anlæg"!! Her er ikke behov for at få et foranstillet bogstav med over!

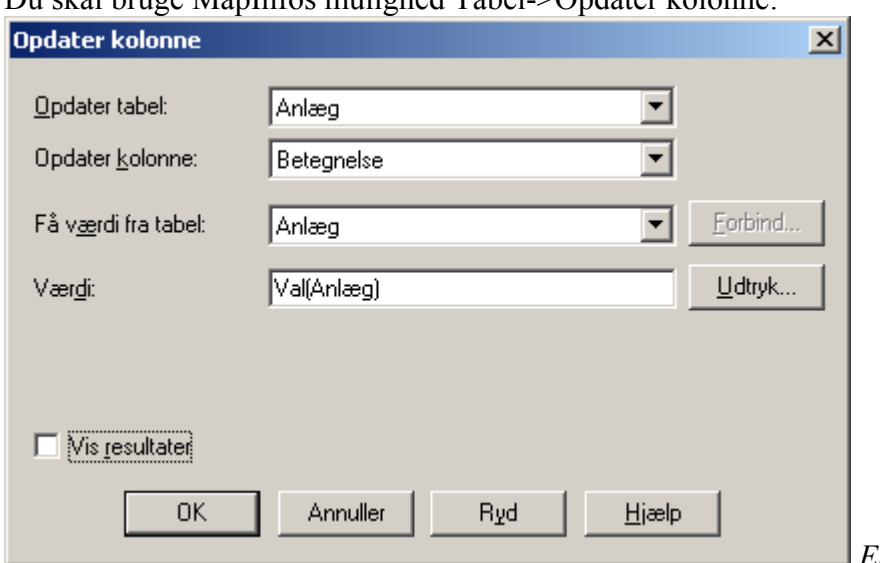

Du skal bruge MapInfos mulighed Tabel->Opdater kolonne:

 *Eksemplet opdaterer i tabellen* 

*"Anlæg", opdaterer kolonnen "Betegnelse" og gør det med en beregnet værdi, her "Val(Anlæg)", der beregner den numeriske værdi af feltet "Anlæg".* 

*Sætter du flueben i "Vis resultat" vises et nyt listevindue med de opdaterede værdier, men et er ikke nødvendigt.* 

Du "bygger" et udtryk med "Udtryksgeneratoren":

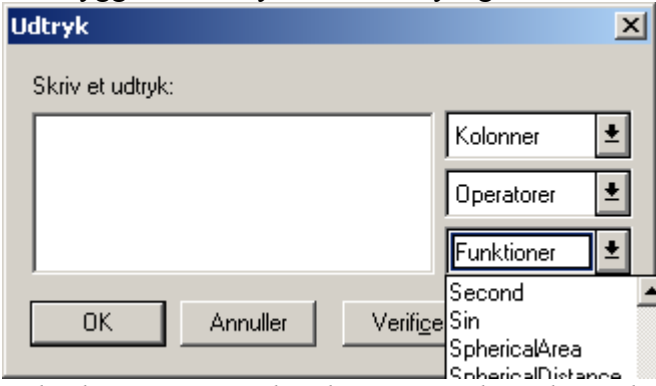

*Udtryksgeneratoren kan byge meget komplicerede udtryk. Med knappen Verificér får du en melding om forkerte "formler"/udtryk. Brug hjælp til at finde forklaring på især funktionerne.* 

#### **Første bogstav + numerisk værdi**

Mange lister kan være sammensat af enheder nummereret med et bogstav og et nummer fx "A002" og du skal have det på formen "A2" som i MUD.

Du kan sammensætte en ny værdi med det første bogstav i feltet Anlæg + den nummeriske værdi af feltet "Anlæg" og så opdatere kolonnen jf. nedenstående.

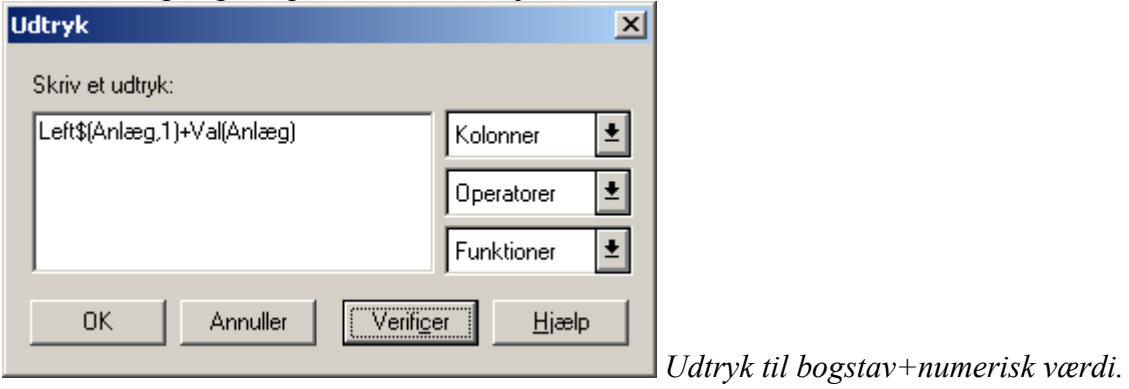

Hvis du vælger at opdatere i en nyoprettet kolonne kan du kontrollere de ny værdier på baggrund af de tidligere.

Vil du have dem kopieret over i den oprindelige kolonne kan også det gøres med MaInfos "Tabel- >Opdater kolonne". Vælg som vist nedenstående eksempel:

![](_page_4_Picture_44.jpeg)

*Opdater kolonnen "Anlæg" med* 

*værdien i kolonnen "Betegnelse".*

DET ER IKKE NØDVENDIGT at opdatere fx Anlæg med de nye værdier, hvis de står i en anden kolonne – den kan lige så godt bruges til sammenknytning af poster mellem MapInfo og en eksterne tabel med data (fx Excel).

## <span id="page-5-0"></span>**Tilknytning/opdatering af data i MapInfo**

Du har to "tabeller" med hver én kolonne med ens værdier. Derfor kan de enkelte poster "parres" og værdierne i MapInfo-tabellen opdateres med værdier fra MUD-listen (Excel).

Begge tabeller skal være åbne i MapInfo. MapInfo-tabellen åbnes blot "helt almindeligt".

Excel-tabellen åbnes i MapInfo med Filer->Åben:

![](_page_5_Picture_29.jpeg)

![](_page_6_Picture_24.jpeg)

Der er nu to åbne tabeller i MapInfo: Anlæg (MapInfo) og "SVM1210…." (Excel)

![](_page_6_Picture_25.jpeg)

I dette eksempel kopieres værdier fra MUD(Excel) til MapInfo-tabellen, men du kunne også bruge en sammenknytning i en SQL-forespørgsel.

Vi ønsker at opdatere MapInfo-tabellen "Anlægs" felt "Type" med de tilhørende værdier i MUDtabellens "Hovedgruppe". I MapInfo: Tabel->Opdater kolonne:

![](_page_7_Picture_28.jpeg)

Vælg hvilken tabel der skal opdateres og hvilken kolonne ; vælg drnæst at Få værdi fra den anden tabel (MUD-tabellen som Excel) og vælg dernæst at benytte Værdi – her feltet "Hovedgruppe" HVIS du fx vil opdatere med et Udtryk findes det nederst i listen – et eksempel kunne være "Hovedgruppe  $+\int$ , + Undergruppe

Nu mangler det blot at FOBINDE de to tabeller v.h.a. to felter med ens værdier for de poster der skal "flettes"/forbindes.

![](_page_7_Picture_29.jpeg)

De to felter med værdier til sammenknytning vælges; OK

![](_page_8_Picture_27.jpeg)

#### Tilbage i Opdater kolonne vælges OK, Voilal:

Samme procedure kan nu gentages for fx felterne "DelAf" (Anlæg) og "Indgår\_i" (MUD).

Husk at gemme tabellen som du har opdateret i, når/hvis du er færdig/tilfreds.

Ovenstående er især egnet, når du er færdig med MUD og med GIS og skal have lavet tabeller til at gemme fx i et fælles GIS.

Indtil du er færdig kan du med fordel knytte sammen via SQL! Se nedenstående.

## <span id="page-9-0"></span>**Sammenknytning med SQL – til kontrolarbejdet m.v.**

Sådan set er det bare meget, meget nemmere på følgende måde med SQL jf. nedenstående, der benytter samme tabeller og denne samenknytning gemmes midlertidigt i en tabel med navnet "MI\_MUD\_Anlæg:

![](_page_9_Picture_23.jpeg)

### Efter Verificer og OK:

![](_page_9_Picture_24.jpeg)

Med lidt øvelse er et løsningen på diverse forespørgsler, da du ikke skal ændre i MapInfo-data.

HUSK – det kan bruges til kontrol og videre forespøgsler også på "kort" i MapInfo, men regulære rettelser skal foretages i MUD indtil alt er "korrekt"  $\odot$ 

Ved at bruge SQL-sammenknytninger kn du også gemme skabeloner for forespørgslerne og er du konsekvent i arbejdet fra MUD til Excel kan du endda gemme som forespørgsler, der udnytter den til en hver tid gældende Ecel-version af din MUD-liste.

Hvor du kan udnytte versionen med at gemme direkte til Excel fr MUD er et en meget hurtig "vej" – også fordi du kan lave grupperinger og filtreringer i MUD og eksportere resultatet og så hurtigt knytte til oplysningerne i GIS i Mpinfo.

HHS 01-12-2008 22:44